# How to use the

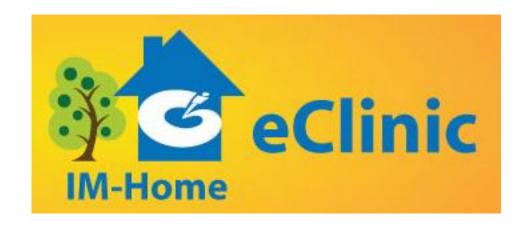

# A Comprehensive Training Guide

# **Table of Contents**

## A. The eClinic Interface

| 1. | Navigation Links                            | 3  |  |  |  |  |  |
|----|---------------------------------------------|----|--|--|--|--|--|
|    | a. Create Member                            | 4  |  |  |  |  |  |
|    | b. Member Training Plans                    | 5  |  |  |  |  |  |
|    | c. Message Center                           | 6  |  |  |  |  |  |
|    | d. Training Reports                         |    |  |  |  |  |  |
|    | e. Training Templates                       | 8  |  |  |  |  |  |
|    | f. Manage Accounts                          | 9  |  |  |  |  |  |
|    | g. Software Updates                         | 11 |  |  |  |  |  |
| 2. | Training Planner                            |    |  |  |  |  |  |
|    | a. Icons                                    | 12 |  |  |  |  |  |
|    | b. Session Settings & Controls              | 13 |  |  |  |  |  |
|    | B. How to                                   |    |  |  |  |  |  |
| 3. | Login                                       | 15 |  |  |  |  |  |
| 4. | Accept/Reject member                        | 16 |  |  |  |  |  |
| 5. | Create a member                             | 17 |  |  |  |  |  |
| 6. | Assign a training plan to a member          |    |  |  |  |  |  |
| 7. | Create a NEW training plan                  |    |  |  |  |  |  |
| 8. | Create a training template for your library | 24 |  |  |  |  |  |
| 9. | Assign a template to a patient              | 28 |  |  |  |  |  |
| 10 | ). Check member training reports            | 30 |  |  |  |  |  |

# A. The eClinic Interface

# 1. Navigation Links

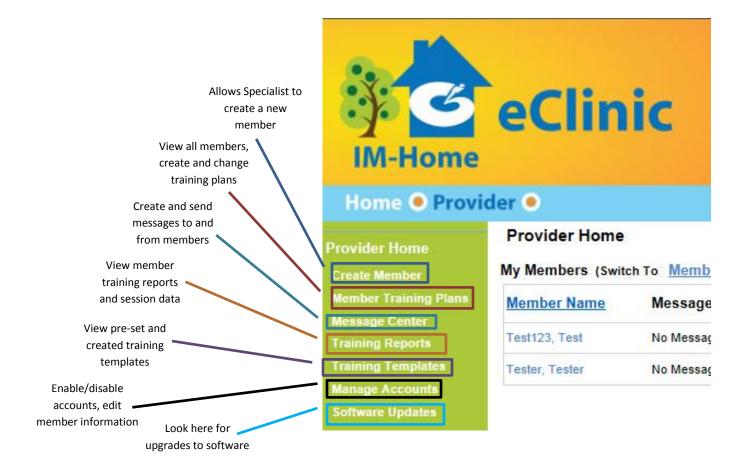

### 1a. Create Member

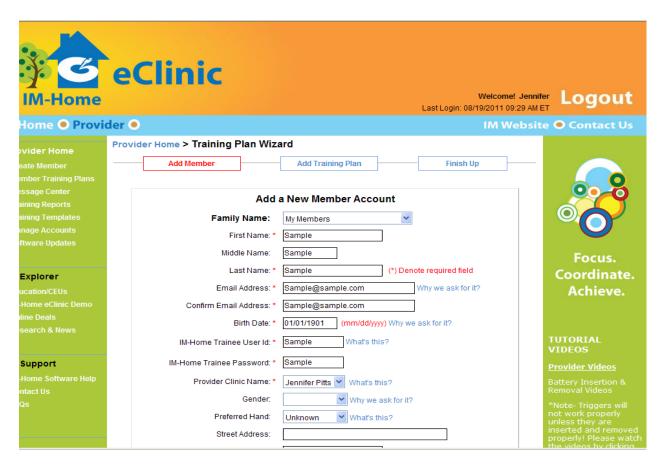

CREATE MEMBER allows you to enter all of the pertinent information for your client. You can add a training plan from this window as well. Please note, if your client orders online, you do not need to enter their information, you just need to accept him/her from the home screen.

# 1b. Member Training Plans

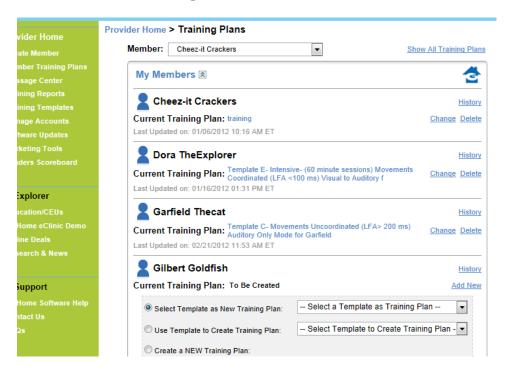

MEMBER TRAINING PLAN allows you to view and change the training plan for your members. Simply select the member to get started.

# 1c. Message Center

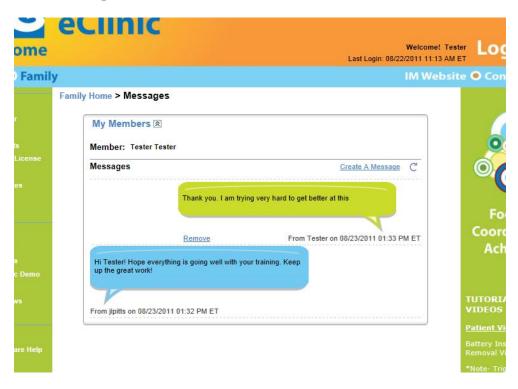

The MESSAGE CENTER allows you to send messages to your and vice-versa. Both the specialist and the member receive an email to alert him/her that there is a message waiting. The member will also receive a pop-up message alerting him/her of the message when the lo in to do training and the specialist will have an icon on the home screen of the eClinic next to the patients name:

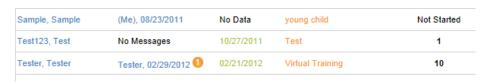

## **1d: Training Reports**

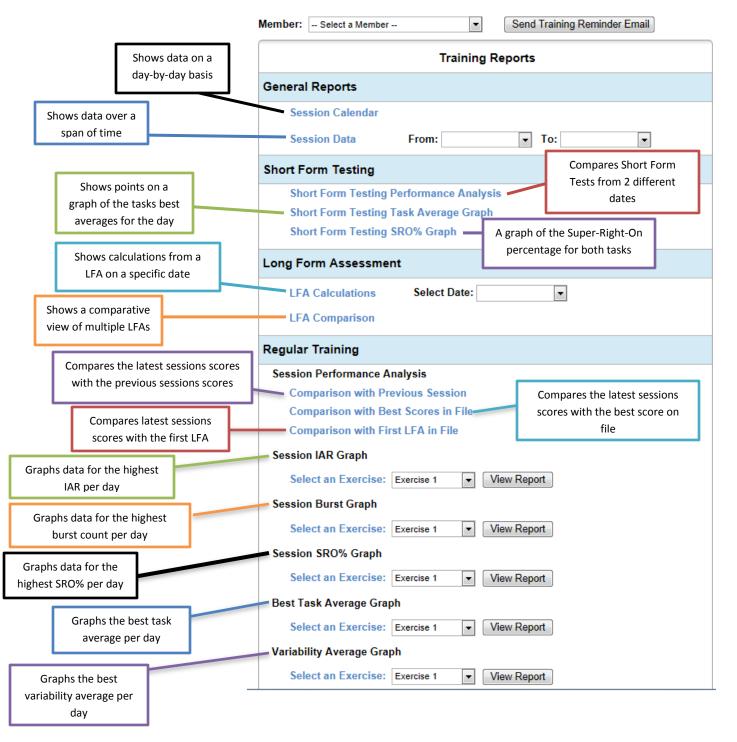

# **1e. Training Templates**

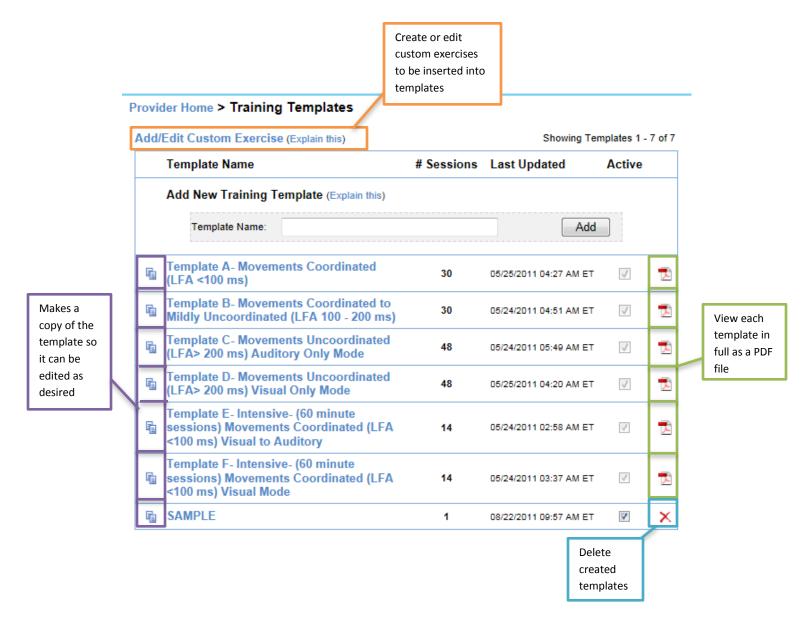

# **Section 1f. Manage Accounts**

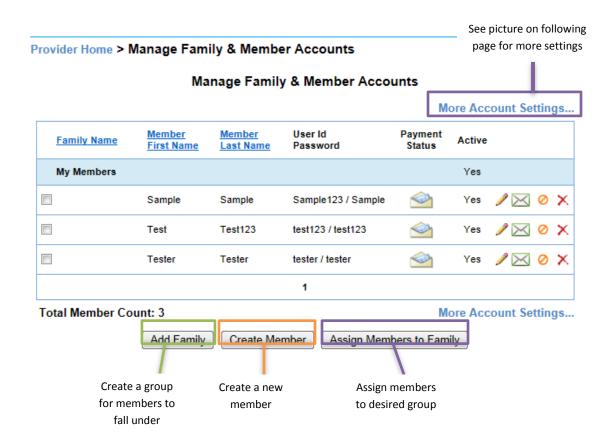

- -Send payment reminder email
  - -Edit member account
- -Email member password
- Disable member account
- → Delete member account

# Section 1f. Manage Accounts (cont.)

Provider Home > Manage Accounts > More Account Settings

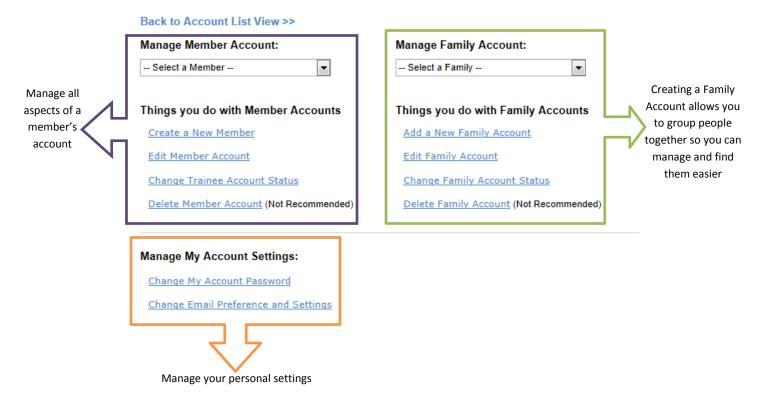

# **Section 1g. Software Updates**

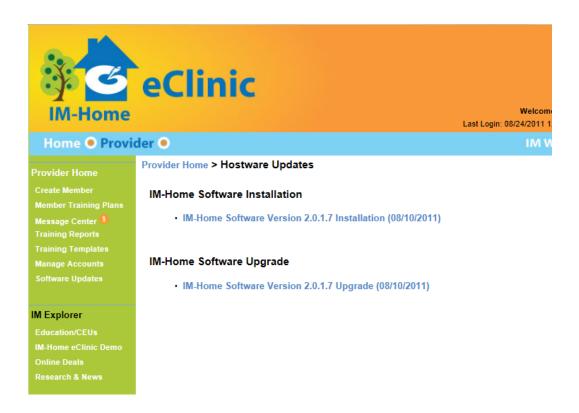

The software updates page shows updates to the IM Home software. Check the link periodically to make sure your software is the latest software available.

# **B.** Training Planner Interface

## 2a. Icons

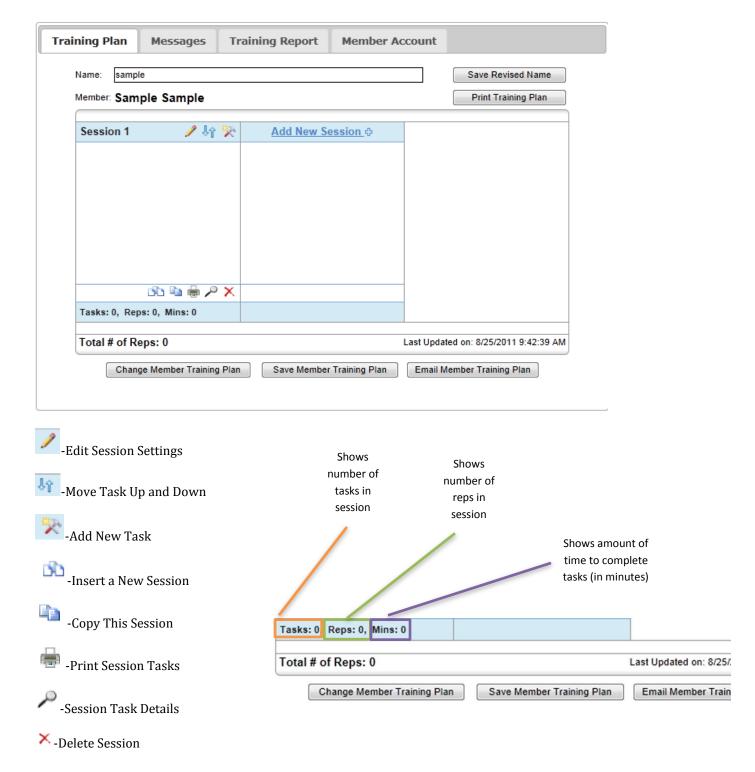

## 2b. Settings & Controls

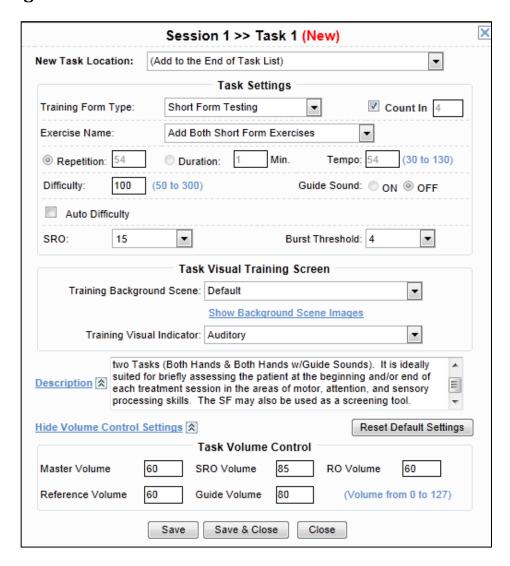

- **New Task Location:** selects where you want the new task to be placed in the session
- **Training form type:** Choose from Short Form Testing, Long Form Assessment, Regular Training, Gait Mate, and Attend Over Time.
- **Count In:** Puts desired number of beats in front of the training to get the member accustomed to the beat before they are scored.
- **Exercise Name:** Allows you to choose specific exercises to complete from each training type.
- **Repetition:** the number of "hits" on the trigger within one exercise
- **Duration:** The length of the exercise in minutes
- **Tempo:** The speed of the reference tone in beats per minute
- **Difficulty:** Indicates the millisecond range within the member will hear only the Super-Right-On, Early and Late guide sounds
- **Guide sound:** Additional sounds used to help guide the member back to the reference tone
- **Auto Difficulty:** Continuously change the "difficulty" setting during a tasked based on the member's most recent trigger hits

- **SRO:** Super-Right-On; between 0 and 15 milliseconds
- **Burst Threshold:** The goal of SRO hits a member makes
- **Training Background Scene:** Allows you to change the background to 1 of 25 different scenes
- Show Background Scene Images: Click on this link to preview the background image
- **Training Visual Indicator**: Change between Auditory, Enriched Score Visual Screen, Enriched Score Without Center Flash, and Flash Reference Beat Only
- **Description:** Allows you to alter the description of the task to better fit your members.
- Show/Hide Volume Control Settings:
  - o **Master Volume:** Controls the overall level of all tones and sounds
  - o **Reference Volume:** Controls the volume of just the reference tone
  - o **SRO Volume:** Controls the volume of the SRO sound when the guide sounds are turned on
  - o **Guide Volume:** Controls the volume of the guide sounds independently of the SRO
  - o **RO Volume:** Controls the volume of the RO sound when guide sounds are turned on

# C. How to...

# 3. Login

-Go to the IM Home website (www.imhome.org)

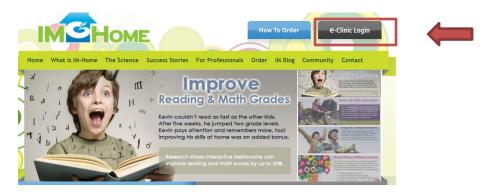

-Click eClinic Login

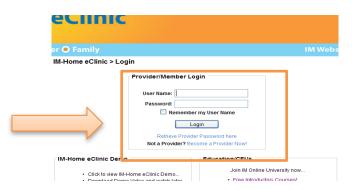

-Type login information *assigned by Interactive Metronome* in Provider/Member Login box

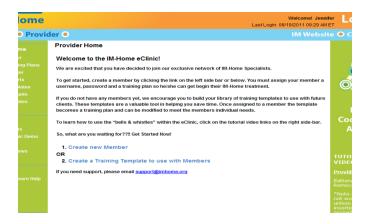

Once logged in you should see a Welcome Screen. Welcome to the IM-Home eClinic!

# 4. Accept/reject member

#### Provider Home

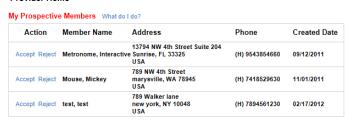

Provider Home > Manage Accounts > Member Account Edit Member Account Parent/Guardian First Name: Parent/Guardian Last Name: Parent/Guardian Email Address: Why we ask for it? First Name: • Interactive Middle Name: Last Name: • Metronome Email Address: • Ipitts@interactivemetronome.com Why we ask for it? Birth Date: • 07/03/1986 (mm/dd/yyyy) Why we ask for it? IM-Home Trainee User Id: • What's this? IM-Home Trainee Password: • Provider Clinic Name: \* Jennifer Pitts what's this? Why we ask for it? Preferred Hand: Unknown What's this? Street Address: 13794 NW 4th Street Suite 204 City: Sunrise Country: • State: Florida  $\blacksquare$ 9543854660 Home Phone: Work Phone: Other Email Address: is Training Completed:

Back Accept Member

## 5. Create a member

# \*Please note if a member places his/her order online, you will not need to do this step

-Once logged in, click on Create Member (located on the left side of the screen)

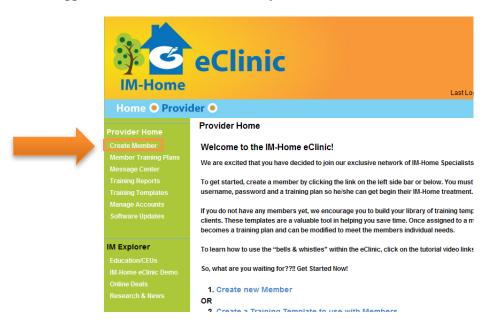

-Enter client information and create client's username and password

| IM-Home                            | eClinic Welcomet Jenni LastLogin: 08/19/2011 09:29 AM    |                                                  |
|------------------------------------|----------------------------------------------------------|--------------------------------------------------|
| Home O Flovic                      |                                                          | te O Contact os                                  |
| vider Home                         | Provider Home > Training Plan Wizard                     | 100                                              |
| eate Member                        | Add Member Add Training Plan Finish Up                   |                                                  |
| ember Training Plans               |                                                          | 0 0                                              |
| essage Center<br>aining Reports    | Add a New Member Account                                 | 99-0                                             |
| aining Reports<br>aining Templates | Family Name: My Members                                  |                                                  |
| inage Accounts                     | First Name; * Sample                                     |                                                  |
| ftware Updates                     |                                                          |                                                  |
|                                    | Middle Name: Sample                                      | Focus.                                           |
| Explorer                           | Last Name: * Sample (*) Denote required field            | Coordinate.                                      |
| ucation/CEUs                       | Email Address: * Sample@sample.com Why we ask for it?    | Achieve.                                         |
| Home eClinic Demo                  | Confirm Email Address: * Sample@sample.com               | A CONTRACTOR MANAGEMENT                          |
| line Deals                         | Birth Date: * 01/01/1901 (mm/dd/yyyy) Why we ask for it? |                                                  |
| search & News                      | M-Home Trainee User Id.* Sample What's this?             | TUTORIAL                                         |
|                                    |                                                          | VIDEOS                                           |
| Support                            | IM-Home Trainee Password: * Sample                       | <u>Provider Videos</u>                           |
| -Home Software Help                | Provider Clinic Name: * Jennifer Pitts What's this?      | Battery Insertion &                              |
| ntact Us                           | Gender:   ✓ Why we ask for it?                           | Removal Videos                                   |
| Qs                                 | Preferred Hand: Unknown Y What's this?                   | *Note- Triggers will<br>not work properly        |
|                                    | Street Address:                                          | unless they are<br>inserted and removed          |
|                                    | Oliost Mulisos.                                          | properly! Please watch<br>the videos by clicking |

-Save without training plan

| VV        | ork Priorie. |                  |                               |
|-----------|--------------|------------------|-------------------------------|
| Other Ema | il Address:  |                  |                               |
|           |              |                  |                               |
| Cancel    | Save withou  | ut Training Plan | Continue to Add Training Plan |

# 6. Assign a training plan to a member

-Click on Member Training Plans

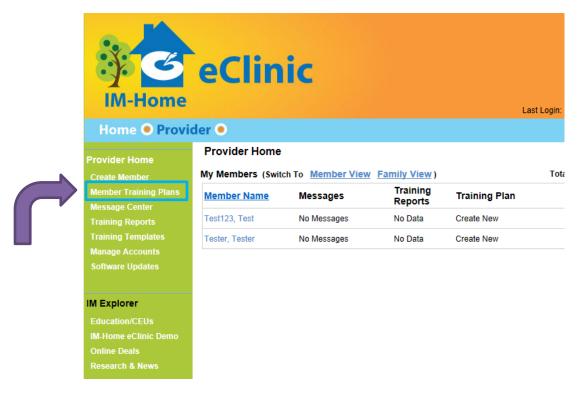

- -Choose Member from list
- -Click Create New

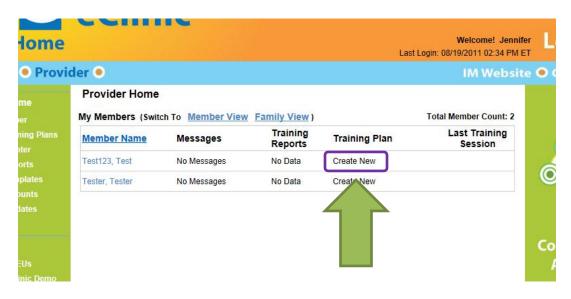

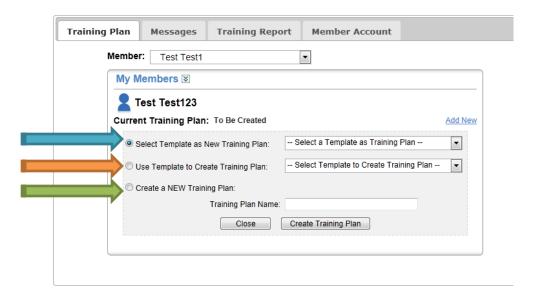

-Choose your option:

\*"Select Template as New Training Plan"- Allows Provider to use provided template as training plan instead of creating their own. To view these in detail, click on the Training Templates link on the left hand side of your screen. Click on the icon on the right hand side to view the template as a PDF (the icon looks like this ).

\*"Use Template to Create Training Plan"- Allows Provider to use a template as a reference in creating their own plan.

\*"Create NEW Training Plan"- Allows Provider to create brand new sessions <u>exactly</u> the way they want them

-Click Create Training Plan

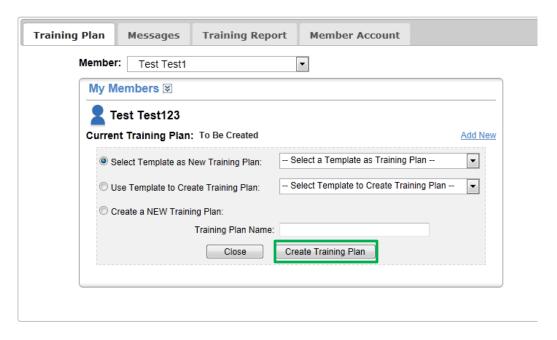

# 7. Create a NEW training plan

-Click on Member Training Plans

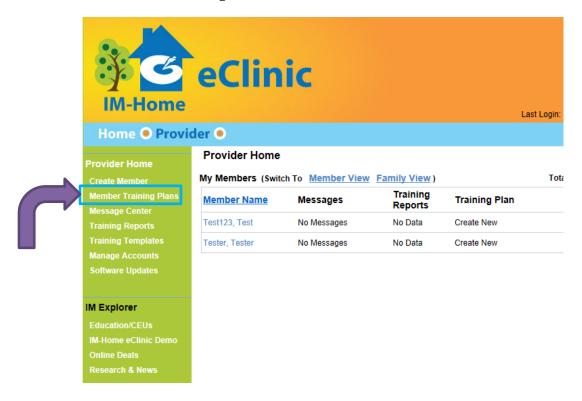

- -Choose Member from list
- -Click Create New

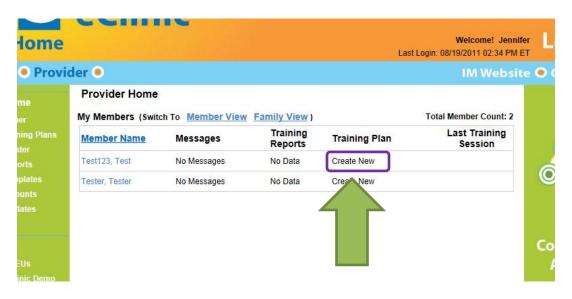

## -Click Create a NEW Training Plan and name your plan

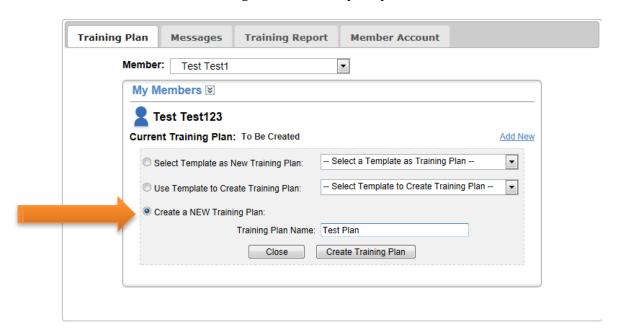

### -Click Add Session

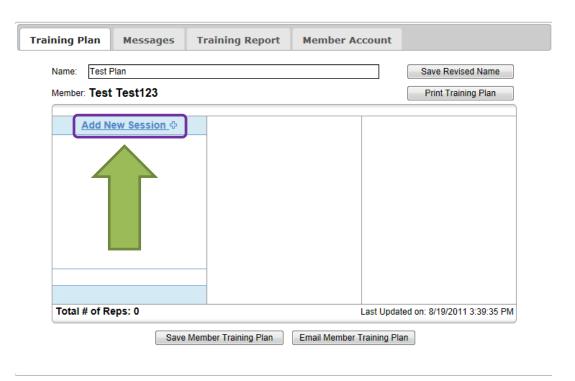

-Click Add an Empty Session and Save & Close

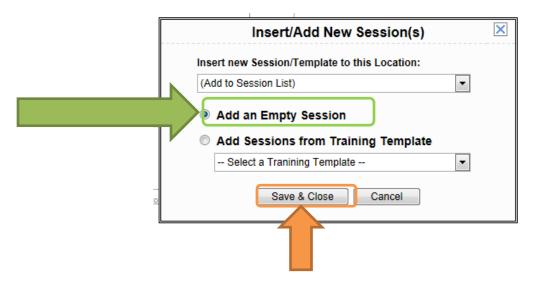

-Click on the hammer icon to insert a new task

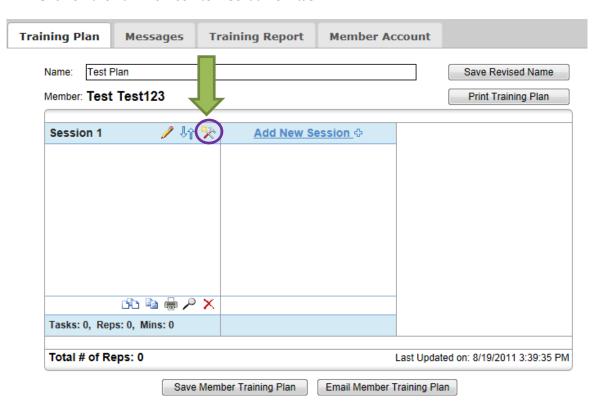

-Choose desired task settings and click Save & Close

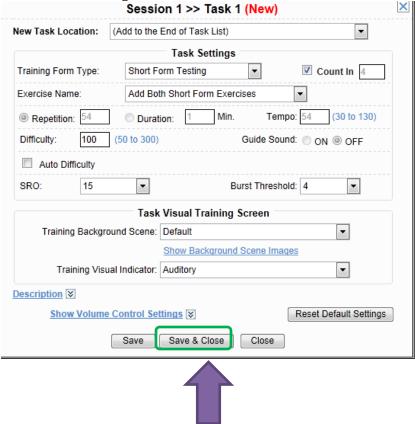

-Repeat steps above (Click on hammer icon to add new session and choose desired settings) until you have as many tasks as you would like for Session 1. Don't forget to click Save Training Plan or Save as Template!

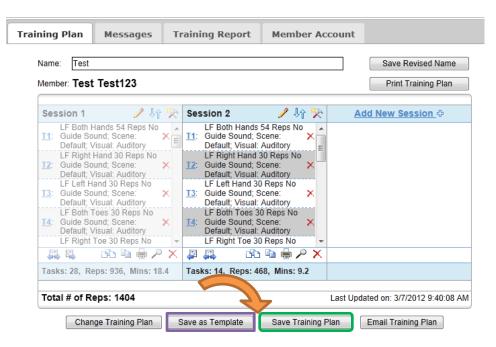

# 8. Create a training template for your library

- -Login to eClinic
- -Click on Training Template

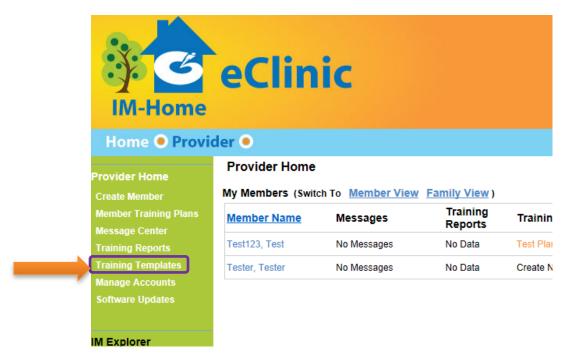

-Type the template name and click Add. The new template should be added to the list below.

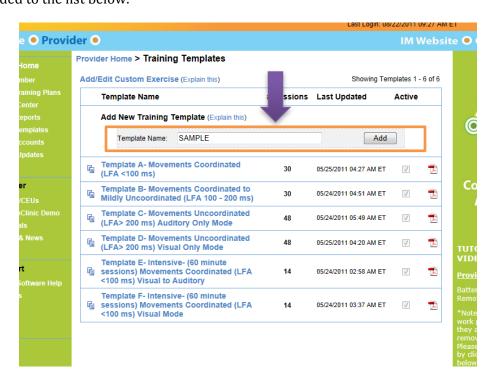

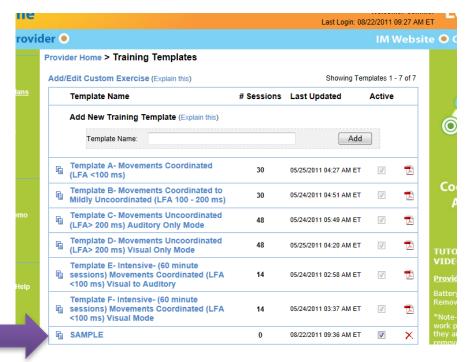

- -Click on the new template
- -Click on Add New Session

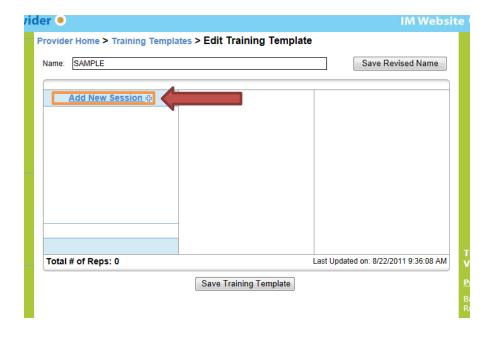

-Select Add an Empty Session and click Save & Close

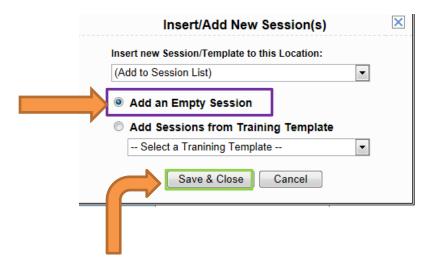

-Click on the hammer icon to insert a new task

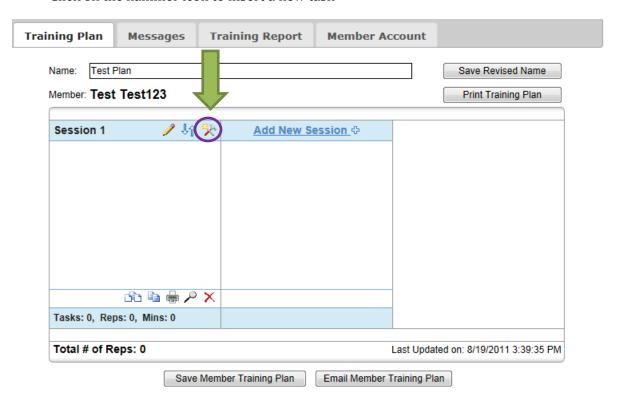

-Choose desired task settings and click Save & Close

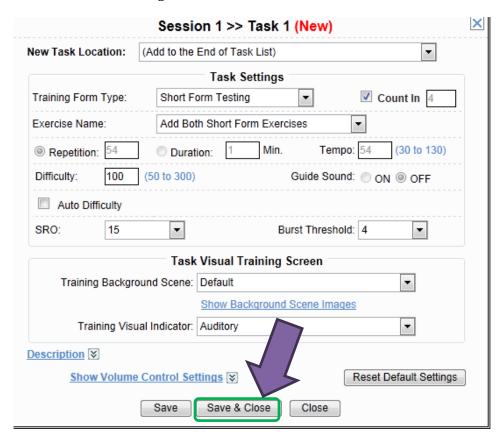

-Repeat steps above (Click on hammer icon to add new session and choose desired settings) until you have as many tasks as you would like for Session 1. Don't forget to click Save Member Training Plan!

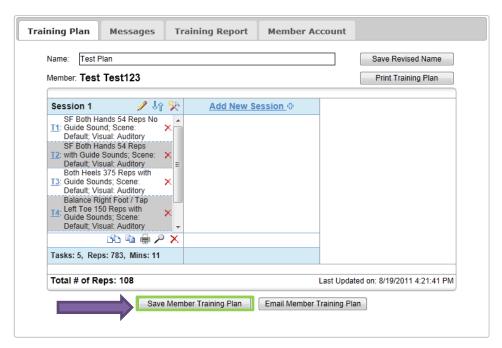

# 9. Assign a training template to a member

-Click on Member Training Plan

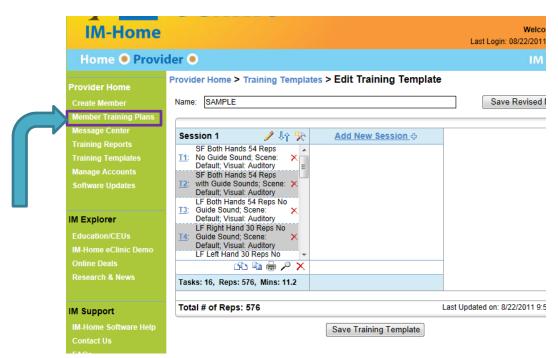

-Find desired patient. Click on either Change or Add New (depending on options) the patient's

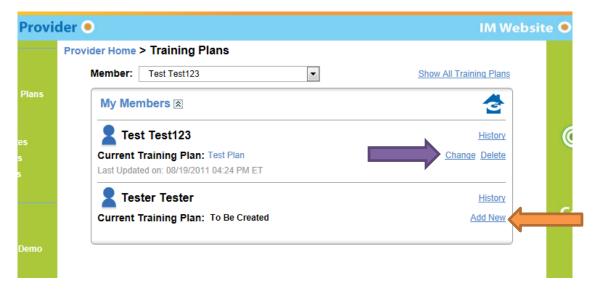

-Click on Use Template to Create Training Plan. Find desired template and click Save Training Plan/Create Training Plan

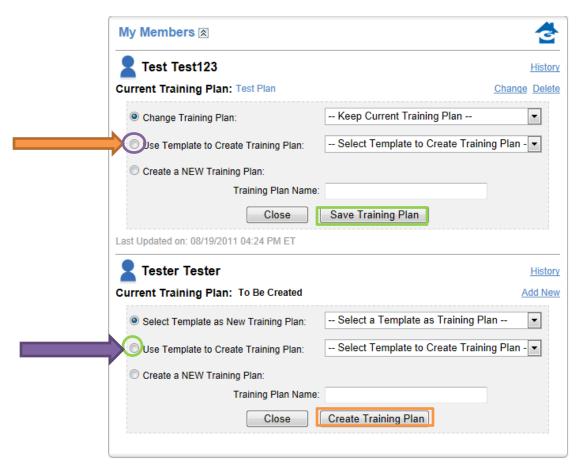

# 10. Check training reports

- -Login to the eClinic
- -Click Training Reports

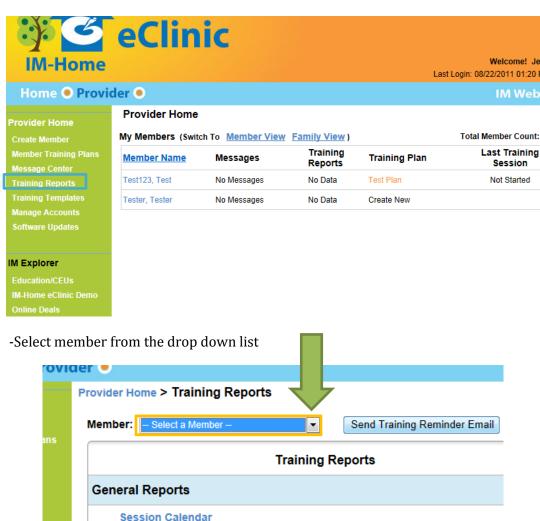

From:

Session Data

**Short Form Testing** 

To:

## -Click Session Calendar

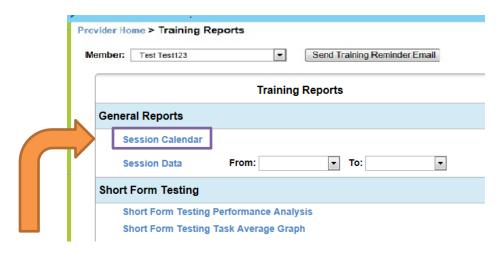

-Pick a desired day and click on Show Details

#### **IM-Home Training Summary**

: jennifer

## August, 2011

| unday | Monday                                             | Tuesday                      | Wendesday                                                                  | Thursday                                                | Friday |
|-------|----------------------------------------------------|------------------------------|----------------------------------------------------------------------------|---------------------------------------------------------|--------|
|       | 1                                                  | 1                            | 3                                                                          | 4                                                       |        |
| 1     | Show Details 8 7 Short Form, 47.77 Reg Form, 35.55 | Show Details 9  Reg Form, 11 | Show Details 10<br>Short Form, 49.63<br>Long Form, 28.43<br>Reg Form, 15.8 | Show Details 11<br>Short Form, 55.46<br>Reg Form, 25.95 |        |
|       | Total Rep: 6978                                    | Total Rep: 7620              | Total Rep: 4976                                                            | Total Rep: 1708                                         |        |
| 14    |                                                    |                              | 17                                                                         | 18                                                      |        |
| 2     | Short Form, 20.13                                  | 23                           | 24                                                                         | 25                                                      |        |
|       | Long Form, 20.61                                   |                              |                                                                            |                                                         |        |

## Results will look like this:

#### IM-Home Training Session Data Detail

| Trainee ID: jennifer                              |         |      |      |                  | Trainin    | g Date: 0              | 8/09/20 | 011, To         | otal Rep             | s Hit / Assig                           | ned: 5      | 63 / 7620       | )       |       |     |                      | Report Date: 08/22 |
|---------------------------------------------------|---------|------|------|------------------|------------|------------------------|---------|-----------------|----------------------|-----------------------------------------|-------------|-----------------|---------|-------|-----|----------------------|--------------------|
| Training Plan                                     | Session | Task | Mode | Training<br>Type | Exercise   | Reps Hit /<br>Assigned | Tempo   | Guide<br>Sounds | Difficulty           | Visual<br>Indicator                     | Avg<br>(MS) | Var Avg<br>(MS) | SRO %   | Burst | IAR | Early/Late<br>Hits % | Family Comments    |
| Template A-<br>Movements<br>Coordinated (LFA<br>< | 4       | 5    | Auto | RT               | Left Hand  | 13 / 200               | 54      | On              | 100                  | Enriched without<br>Flash<br>default    | 56.85       | 41.00           | 7.69%   | 0     | 1   | 92.31% /<br>7.69%    | Add Comment        |
| Template A-<br>Movements<br>Coordinated (LFA<br>< | 4       | 6    | Auto | RT               | Both Hands | 1 / 200                | 54      | On              | 100                  | Enriched without<br>Flash<br>default    | 11.00       | 0.00            | 100.00% | 0     | 1   | 100.00% /<br>0.00%   | Add Comment        |
| Template A-<br>Movements<br>Coordinated (LFA<br>< | 4       | 7    | Auto | RT               | Right Hand | 121 / 200              | 54      | On              | 100                  | Enriched without<br>Flash<br>default    | 48.40       | 77.00           | 29.75%  | 0     | 3   | 61.98% /<br>38.02%   | Add Comment        |
| Template A-<br>Movements<br>Coordinated (LFA      | 4       | 8    | Auto | RT               | Left Hand  | 134 / 200              | 54      | On              | 100                  | Enriched without<br>Flash<br>default    | 50.96       | 53.00           | 19.40%  | 0     | 3   | 63.43% /<br>36.57%   | Add Comment        |
| Template A-<br>Movements<br>Coordinated (LFA<br>< | 5       | 3    | Auto | RT               | Both Hands | 11 / 200               | 54      | On              | Auto Diff:<br>Normal | Enriched without<br>Flash<br>default    | 35.45       | 24.00           | 18.18%  | 0     | 2   | 36.36% /<br>63.64%   | Add Comment        |
| Template A-<br>Movements<br>Coordinated (LFA<br>< | 5       | 4    | Auto | RT               | Right Hand | 14 / 200               | 54      | On              | Auto Diff:<br>Normal | Enriched without<br>Flash<br>dog        | 63.57       | 53.00           | 7.14%   | 0     | 1   | 64.29% /<br>35.71%   | Add Comment        |
| Template A-<br>Movements<br>Coordinated (LFA<br>< | 5       | 5    | Auto | RT               | Left Hand  | 2 / 200                | 54      | On              | Auto Diff:<br>Normal | Enriched without<br>Flash<br>moon-light | 41.00       | 9.00            | 0.00%   | 0     | 0   | 0.00% /<br>100.00%   | Add Comment        |
| Template A-<br>Movements                          | -       | ,    | *    | DT               | D-#-113-   | 0./200                 |         | 0-              | Auto Diff:           | Enriched without                        | 20.50       | 30.00           | 40.070/ |       |     | 50.00% /             | Add Commont        |

<sup>\*\*</sup>To view other reports, follow the steps above-instead of clicking on Session Calendar, click on the desired report\*\*